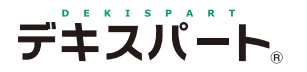

# **だれでもできる 道路出来形・杭偏心量**

道路出来形 管 理 について

道路出来形管理は、道路施工に必要な各施工層の高さ・厚さ・幅員・勾配等の複合管理を行い、左・右・ 端部の高さ計算などを「出来形管理システム」内で行なう機能です。

杭偏心量出来形管理について

杭偏心量出来形管理は、設計値・実測値の X・Y を入力することにより、測定値・偏心量を自動計算 する機能です。

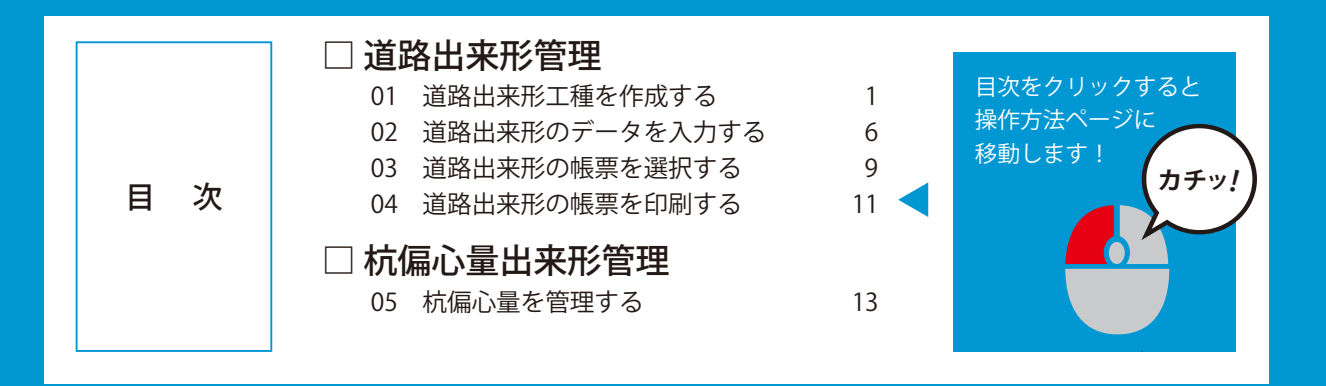

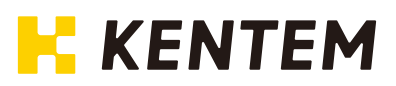

<span id="page-1-0"></span>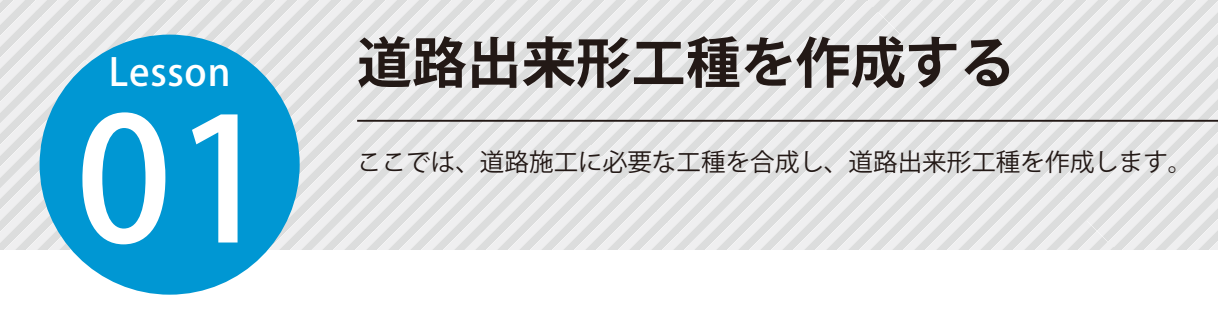

### 道路出来形工種の作成方法は 2 通りあります。

1<mark>)</mark>道路施工に必要な工種を合成する場合(以下の手順を参考にしてください。)

 $\overline{2}$  ゼロから作成する場合 ([ 道路出来形 ] → [ 工種作成 ] から作成してください。)

#### 01 工種を作成します。ここでは、出来形管理基準を参照して作成します。

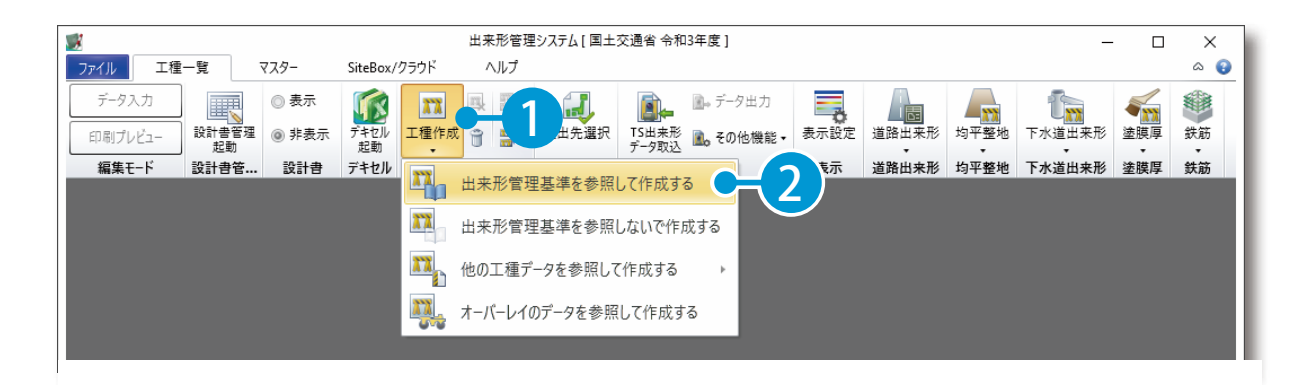

1

### 02 出来形管理基準を選択します。

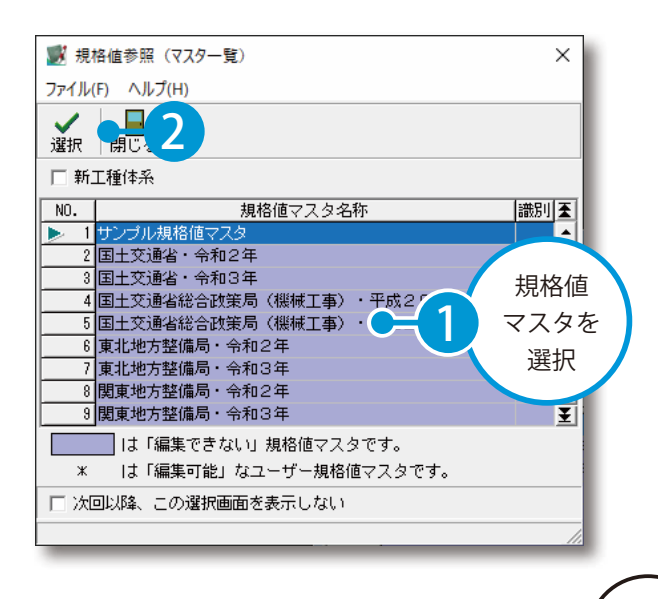

#### よくあるお問い合わせ

規格値マスタ名称欄に規格値マスタが何 も表示されない場合は、出来形管理シス テムを終了し、保守会員様専用サイトか ら出来形書式をインストールする必要が あります。インストールが完了したら、 出来形管理システムを起動し、[ 工種作成 ] を実行してください。

# ○3 工種・種別を選択します。

1 工種・種別を検索します。

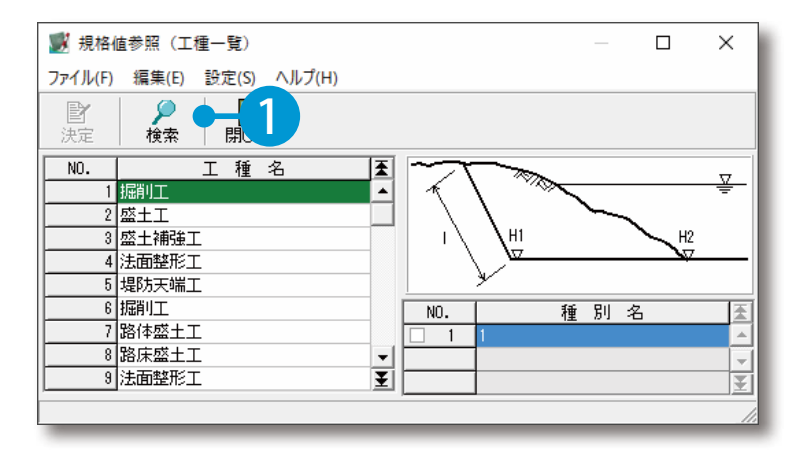

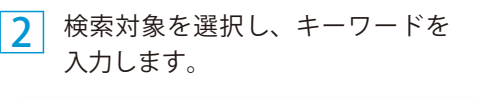

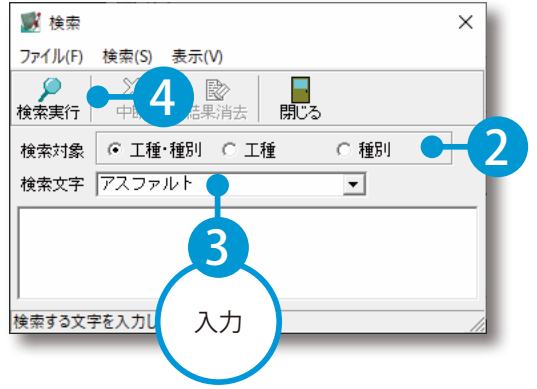

3 検索結果が表示されるので、該当の 工種をダブルクリックします。

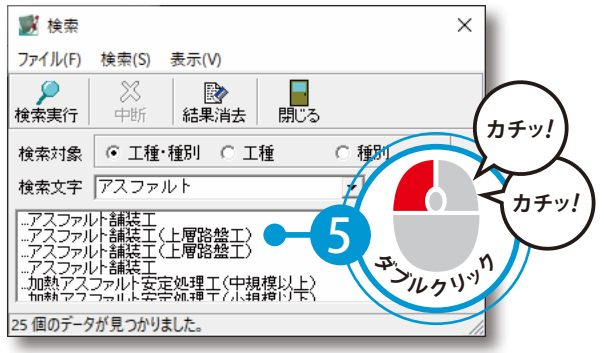

4 工種が選択されるので、種別をチェックします。必要な工種・ 種別をすべて選択し、決定します。

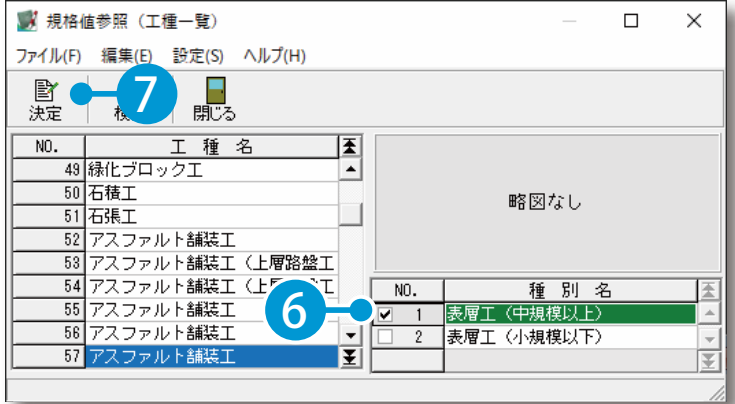

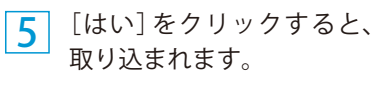

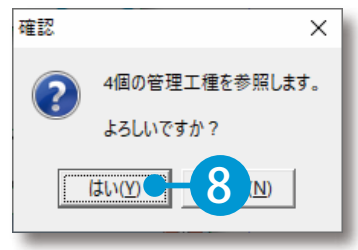

# ○4 工種を合成し、道路出来形を作成します。

合成する工種をすべて選択し、[ 道路出来形] → [工種合成] をクリックします。

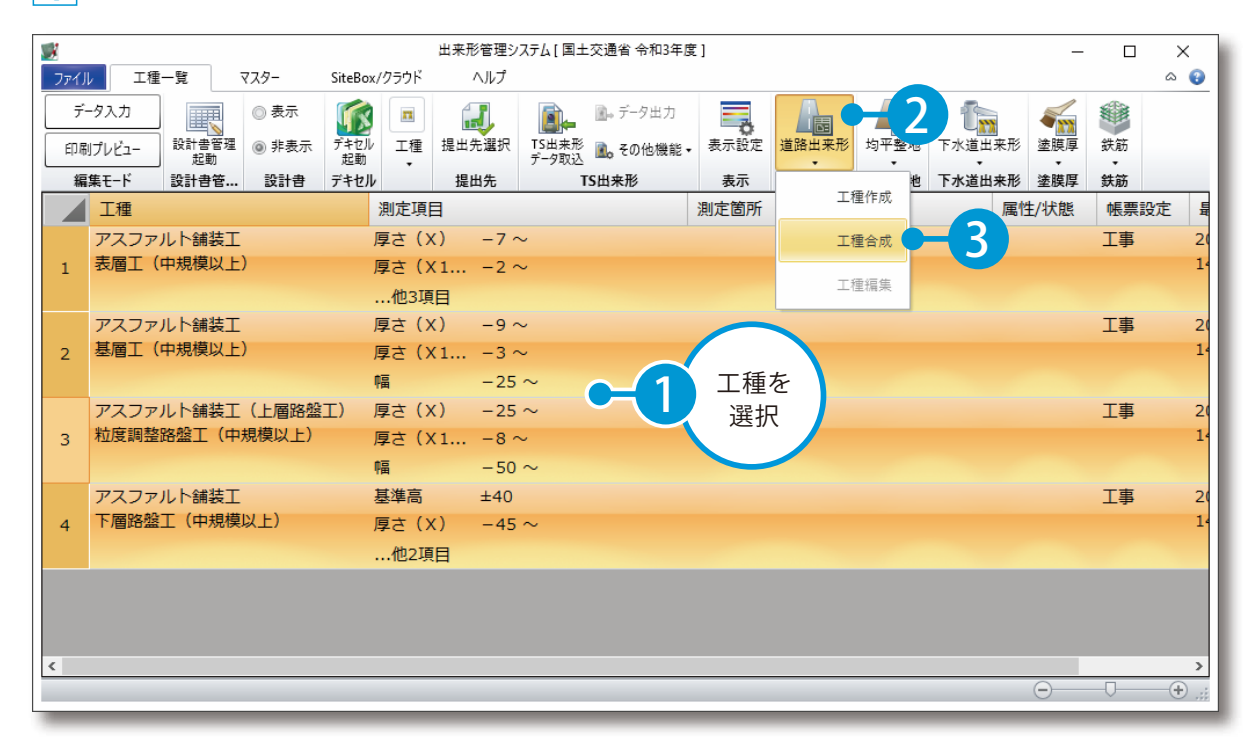

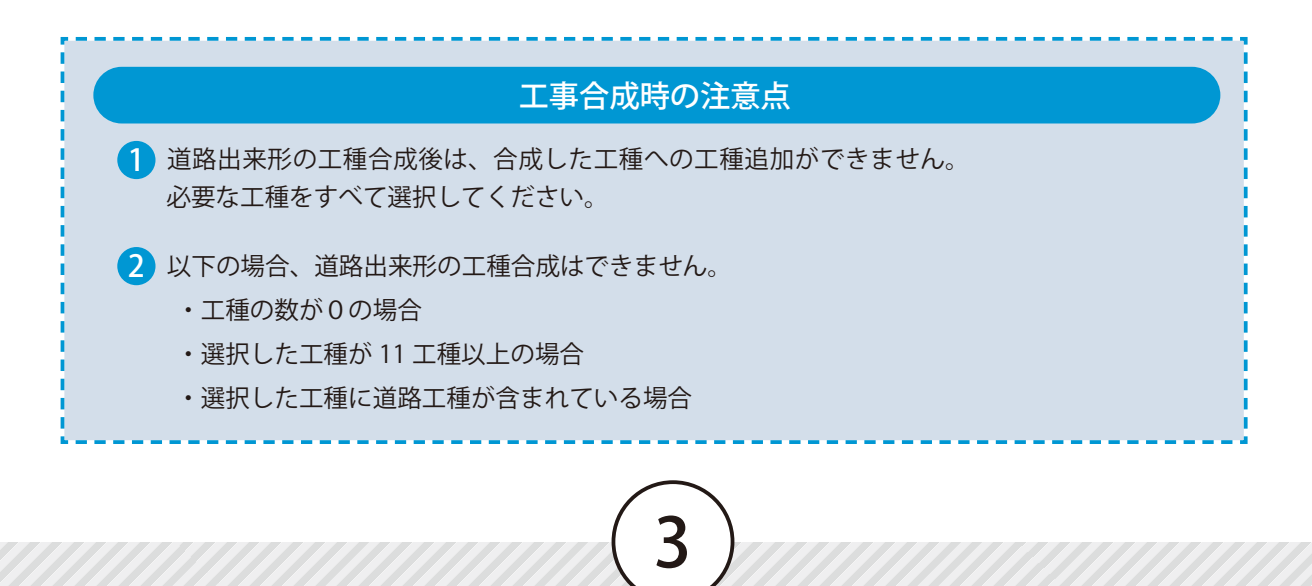

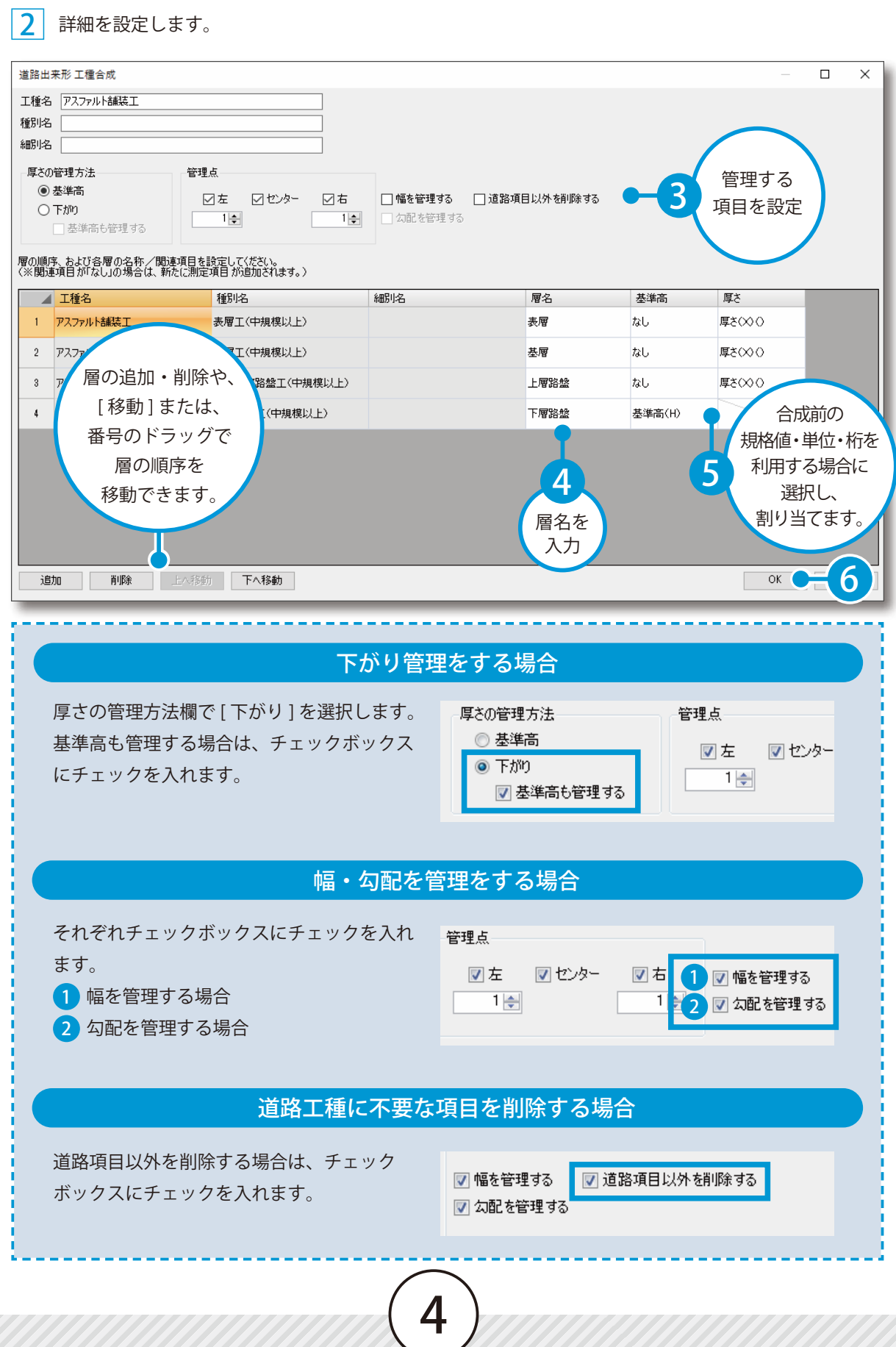

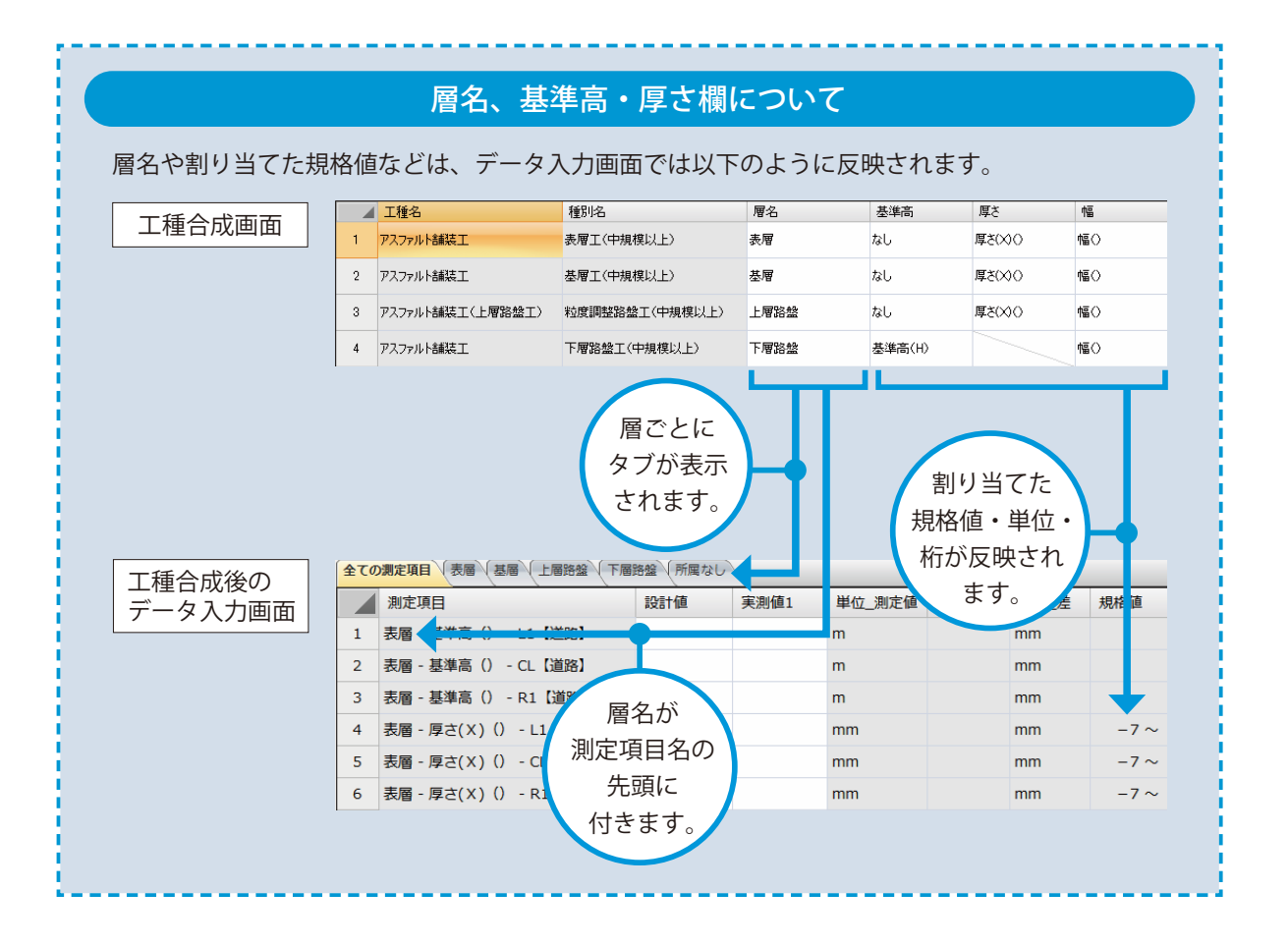

3 工種が合成されます。合成後の工種には「道路」と表示されます。

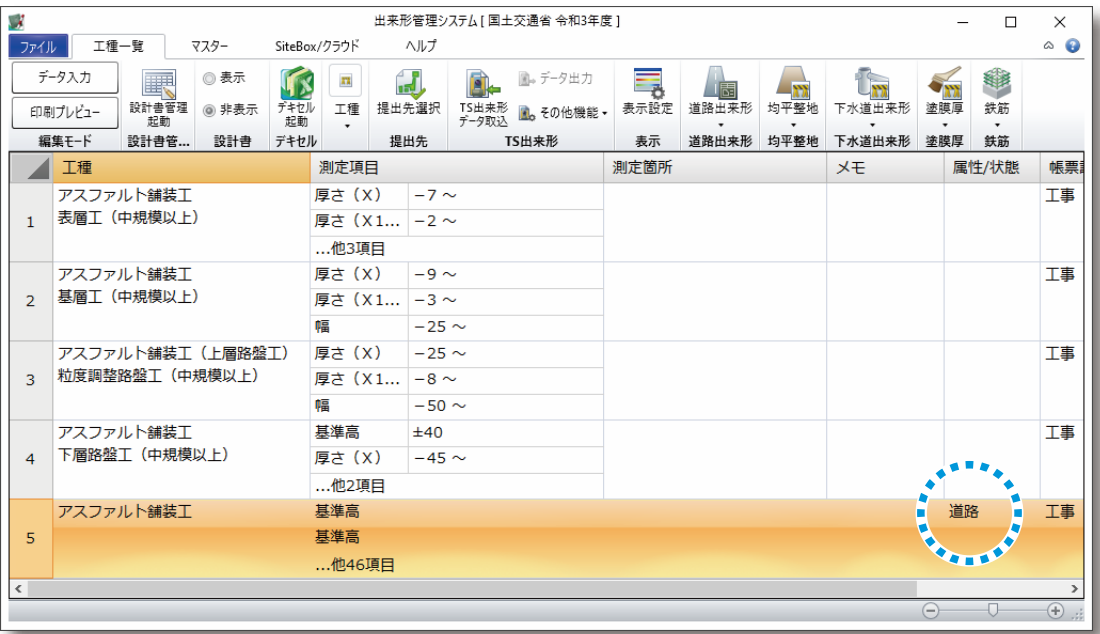

<span id="page-6-0"></span>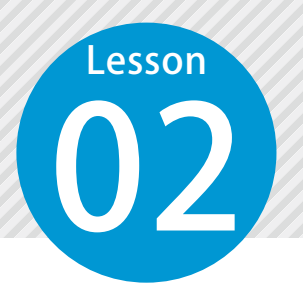

# **道路出来形のデータを入力する**

設計値・実測値などを入力します。ここでは、表層と基層の基準高(設計値)を入 力し、表層の厚さを自動で計算します。

### 01 測点を追加し、設計値・実測値などを入力します。

1 道路工種を選択し、画面左上の [データ入力] をクリックします。

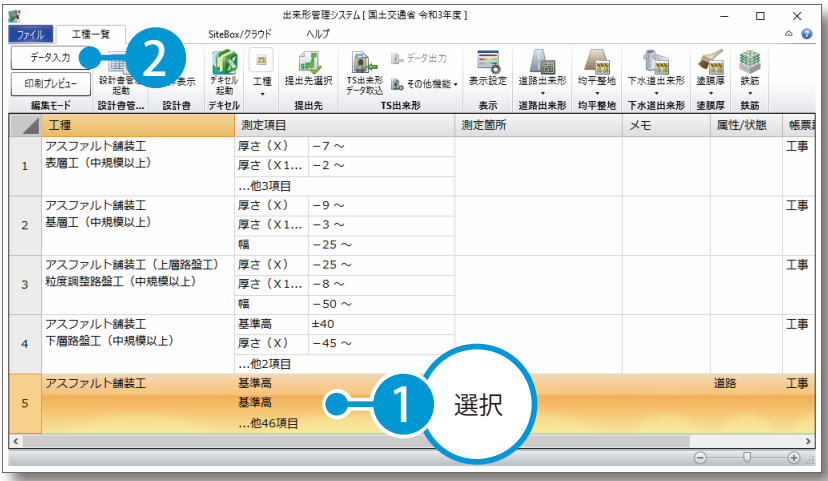

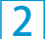

2 [測点作成]→ [測点を追加する]をクリックします。

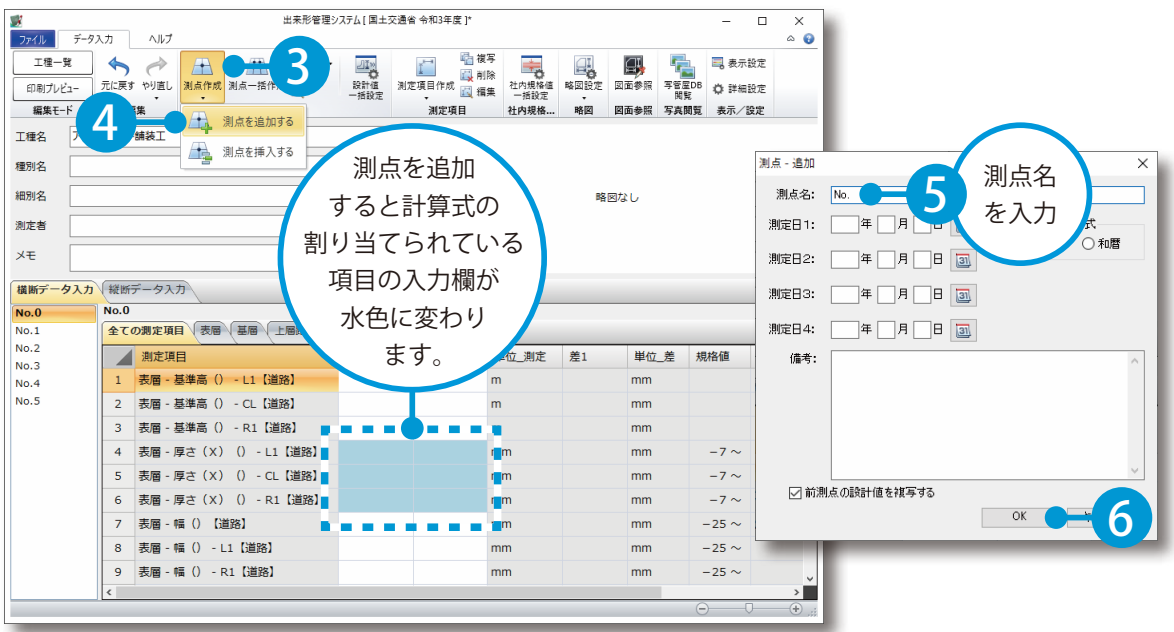

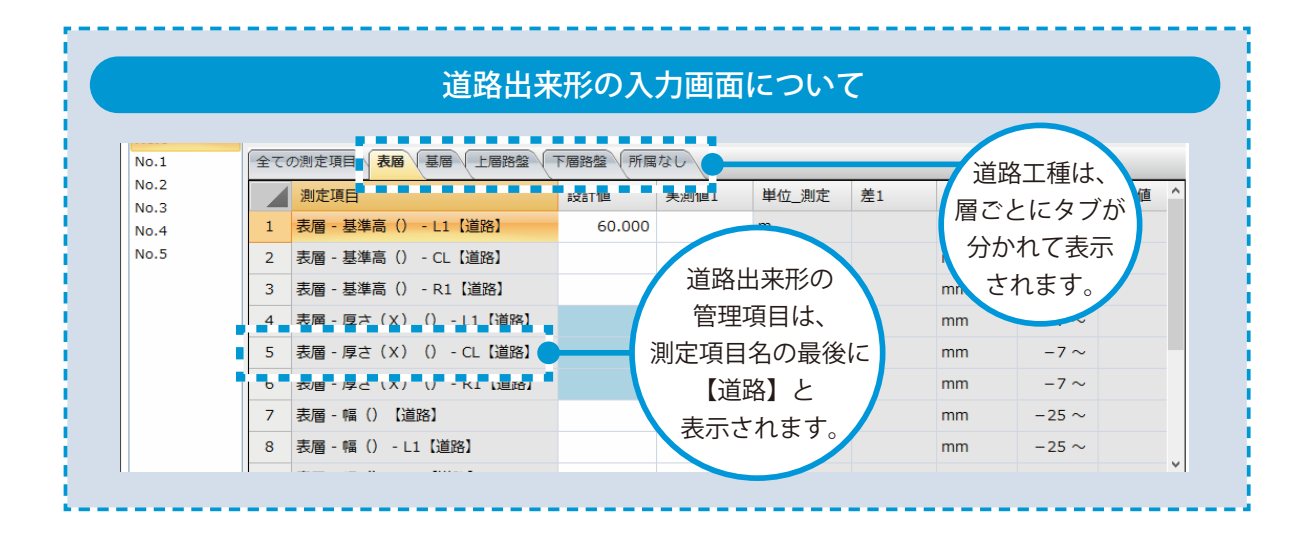

### ● 12 ま層と基層の基準高(設計値)を入力し、表層の厚さを自動計算します。

1 表層タブに切り替え、基準高の設計値を入力します。

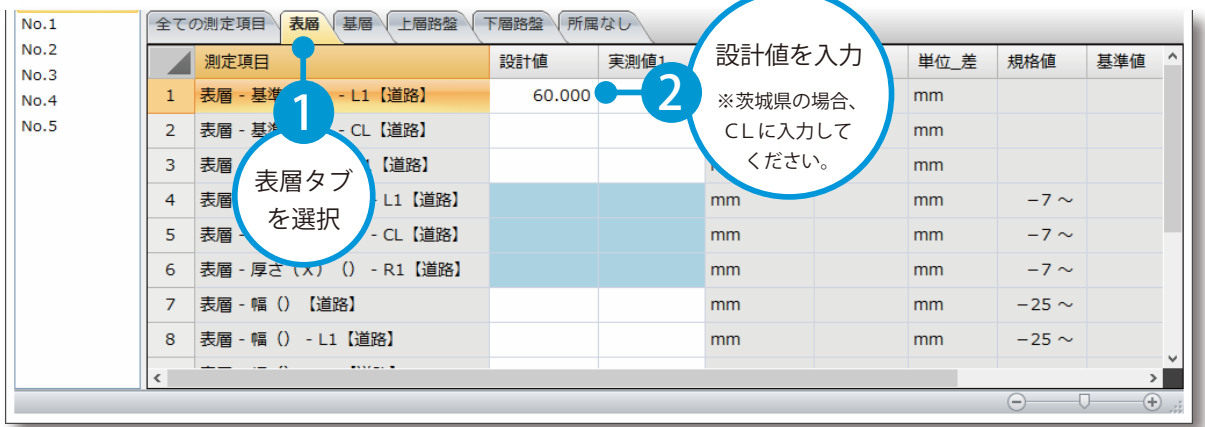

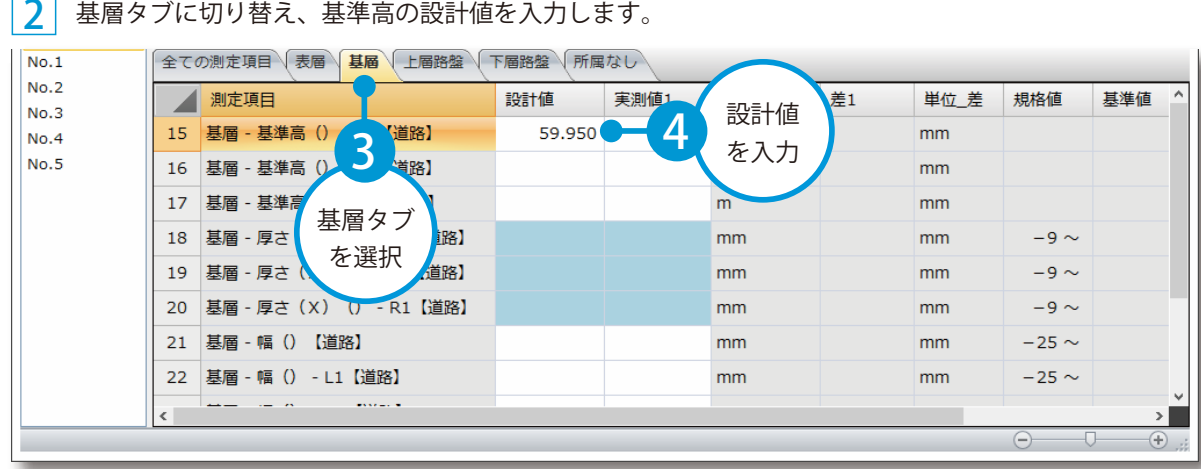

<mark>3</mark>」 表層と基層の基準高(設計値)を入力すると、表層の厚さが自動で計算されます。<br>── ま屋々ゴに切り替えさす 表層タブに切り替えます。

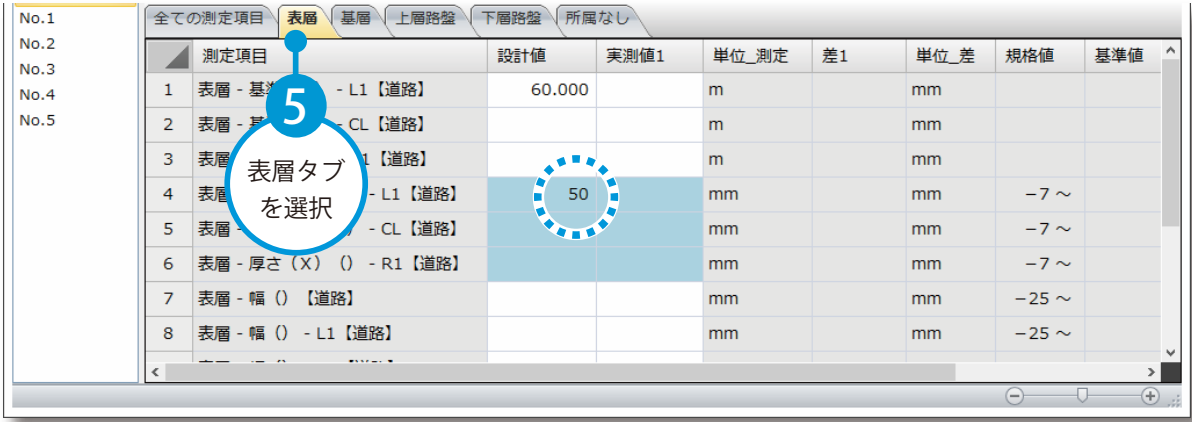

4 同様の手順で、他の道路出来形の管理項目にも値を入力してください。

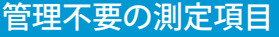

工種合成後、【道路】と記入されていない測定項目は管理不要です。 データを入力しても、道路の帳票には表示されません。不要な項目を削除する場合は、[ 道路出来 形 ] → [ 工種編集 ] から、[ 道路項目以外を削除する ] にチェックを付け編集してください。

※道路工種合成時に [ 道路項目以外を削除する ] にチェックを付けると、道路工種に不要な項目は 削除さた状態で道路工種が作成されます。

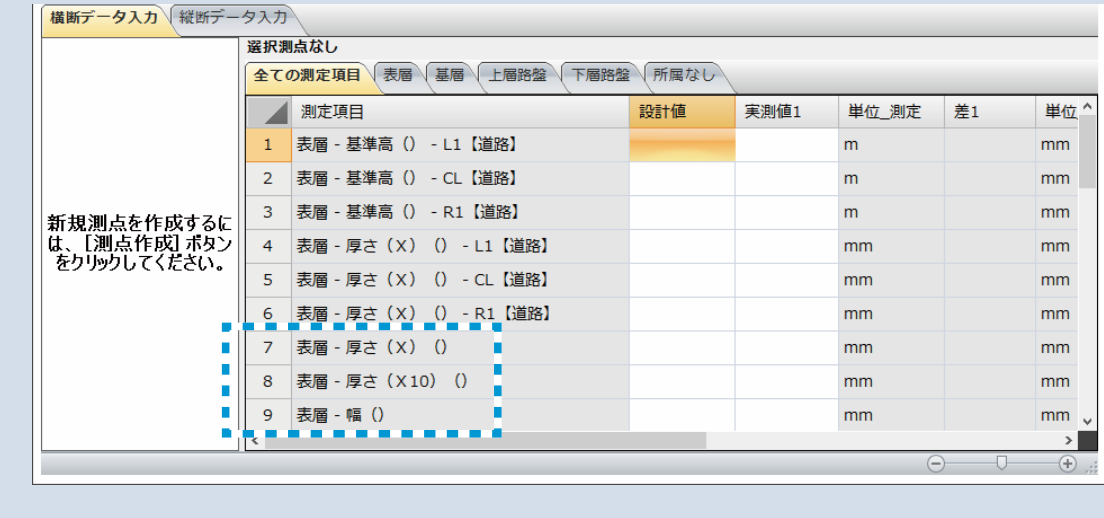

<span id="page-9-0"></span>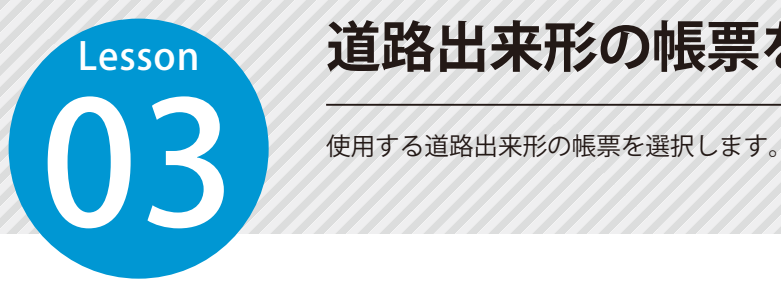

# **道路出来形の帳票を選択する**

### ◯1 道路出来形の帳票を選択します。

1 [ 印刷プレビュー]をクリックします。

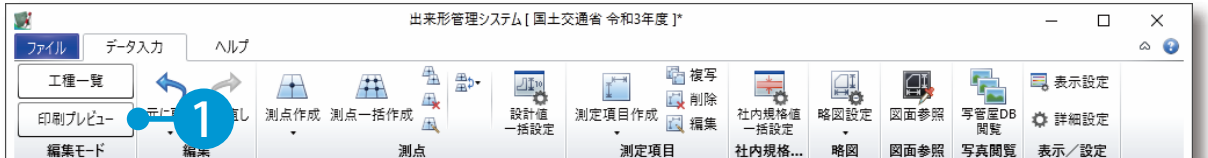

### <mark>2</mark> | [印刷プレビュー] タブ → [ 帳票選択 ] をクリックします。

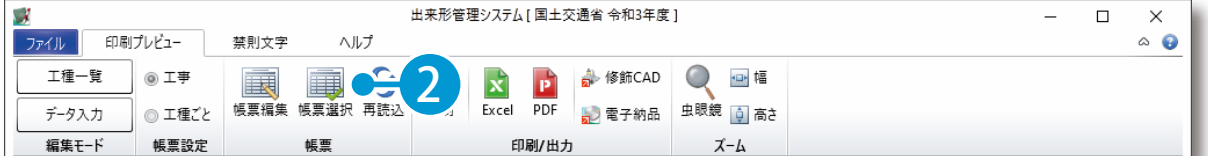

### <mark>3</mark>|提出先・帳票を選択します。

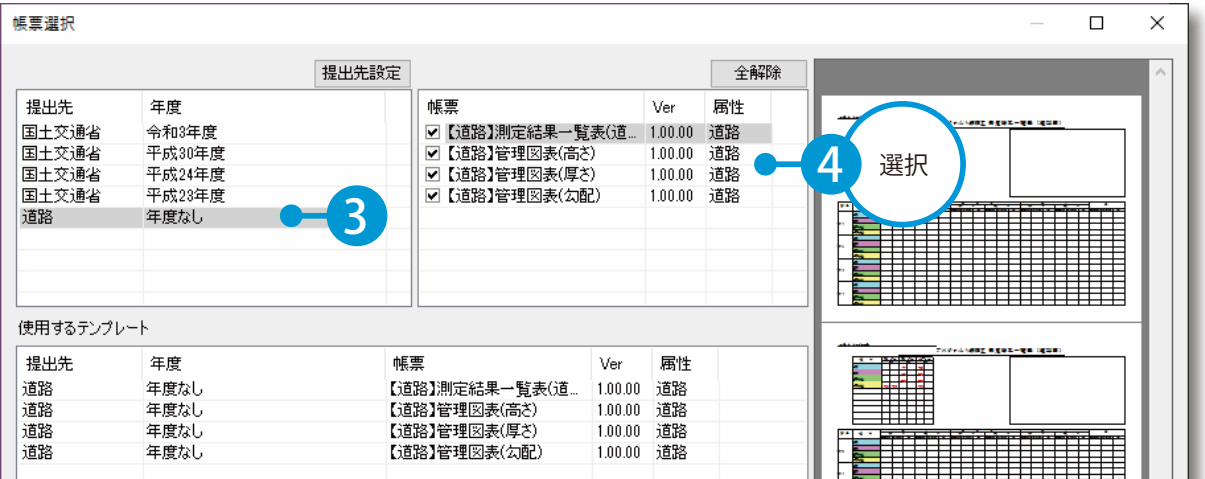

使用する帳票を確認します。

 $\frac{1}{2}$ 

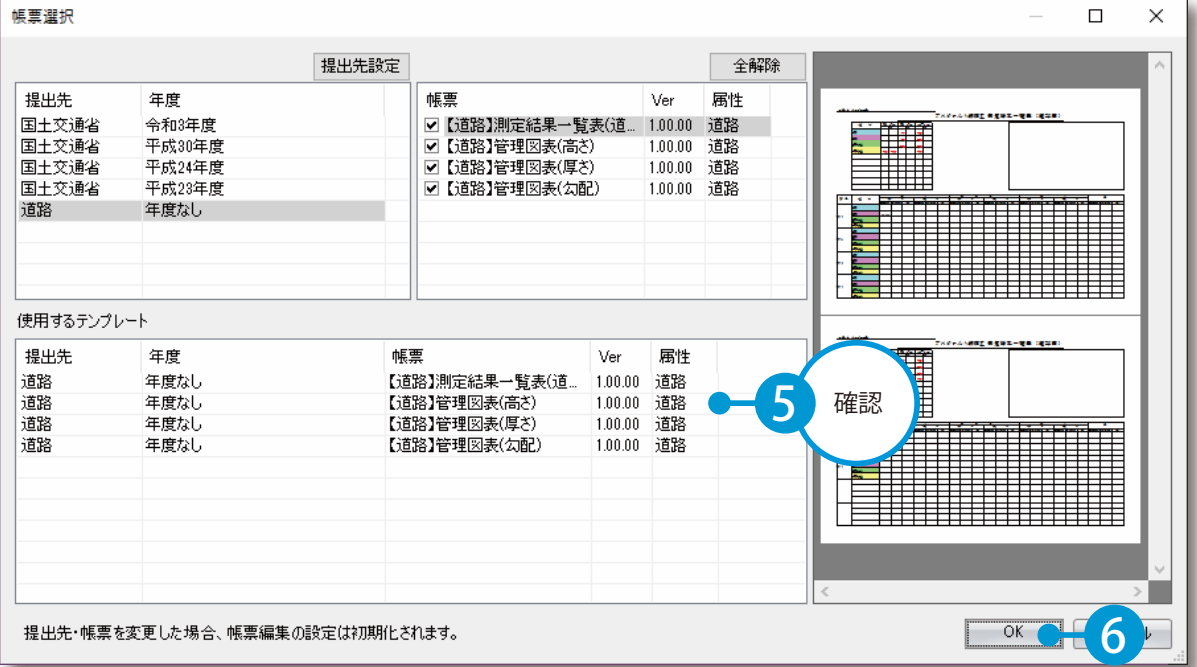

道路出来形の帳票がタブで追加されます。

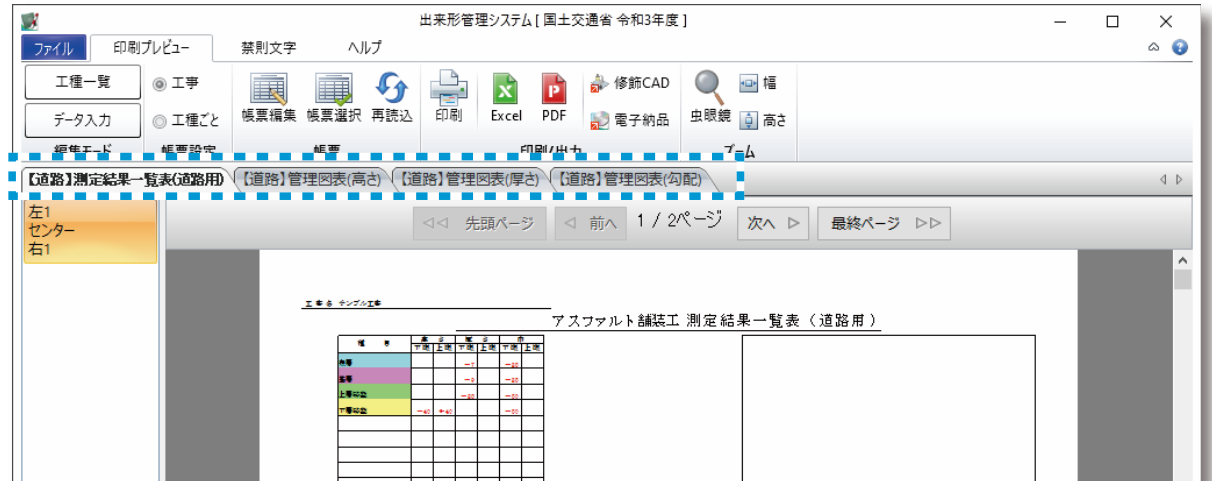

<span id="page-11-0"></span>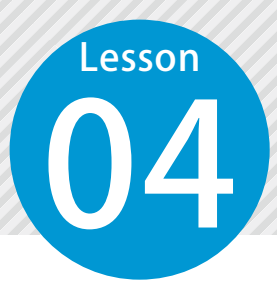

# **道路出来形の帳票を印刷する**

プリンタ、部数などを設定し、道路出来形管理の帳票を印刷します。

### 道路出来形の帳票を印刷します。

[印刷プレビュー]タブ → [印刷]をクリックします。

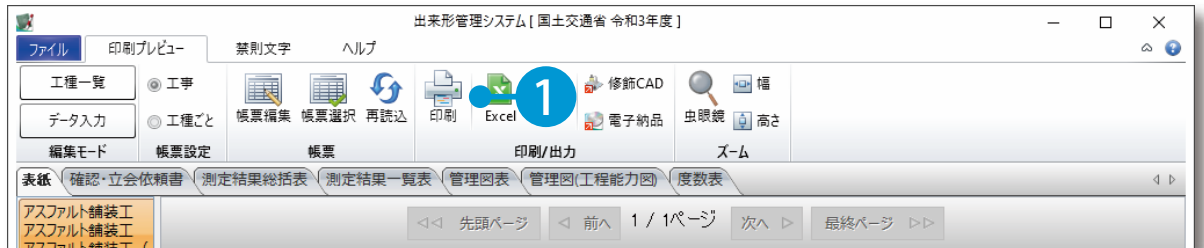

11

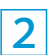

1

#### 印刷範囲を設定します。

現在表示している帳票の、選択している層・管理点を印刷する場合

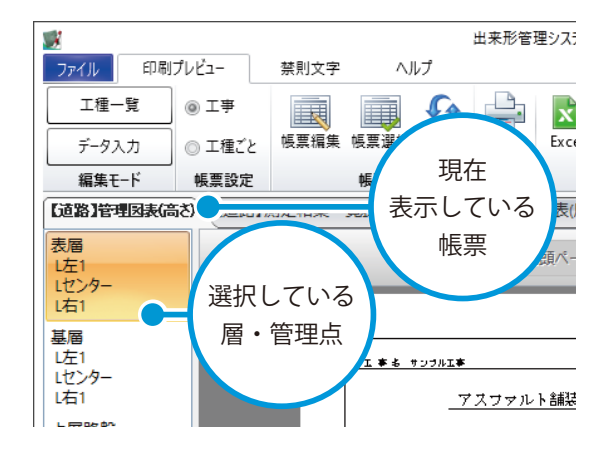

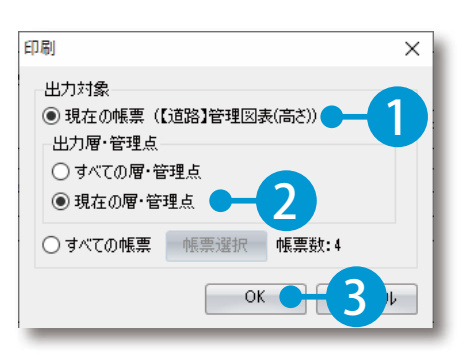

※出力層・管理点欄がない画面が表示された場合は、 2 の手順を省いてください。

#### 現在表示している帳票の、すべての層・管理点を印刷する場合

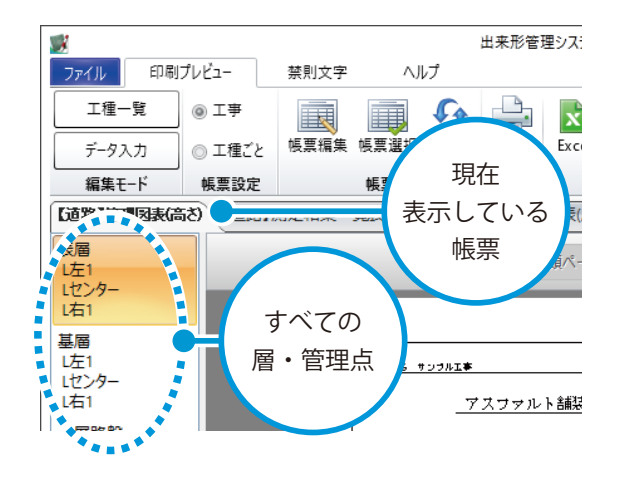

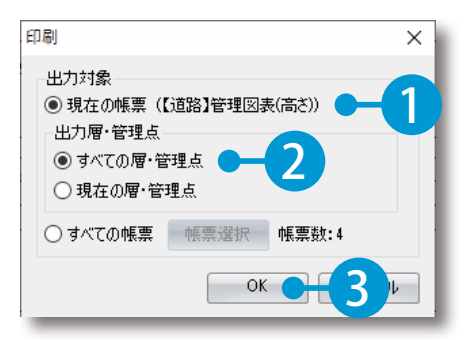

※出力層・管理点欄がない画面が表示された場合は、 2 の手順を省いてください。

#### すべての帳票の全ページを印刷する場合

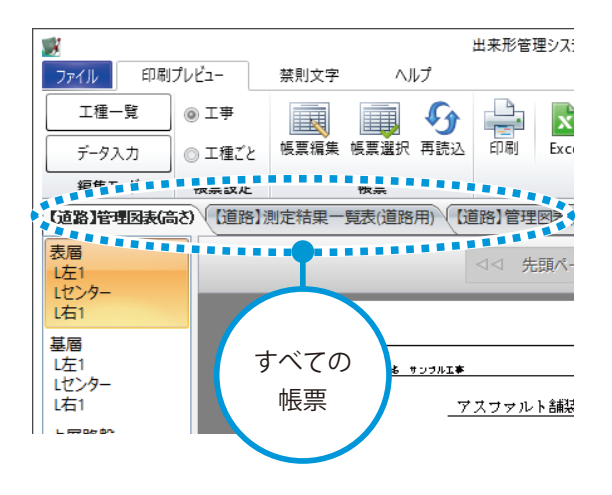

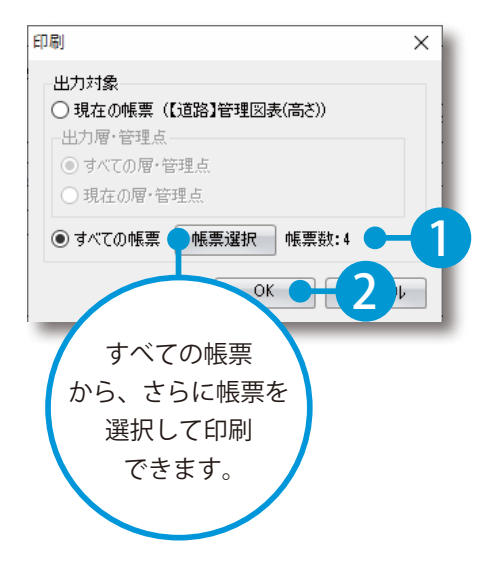

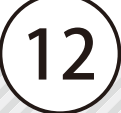

<span id="page-13-0"></span>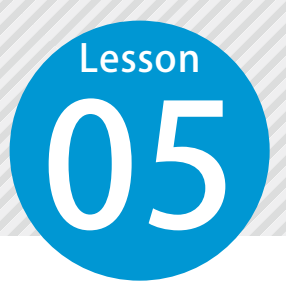

# **杭偏心量を管理する**

05 杭偏心量を管理する場合は、工種を選択後、 [ データ入力 ] を実行します。 データ入力画面に切り替わります。

### 01 杭偏心量を管理する工種を選択し、[ データ入力 ]ボタンをクリックします。

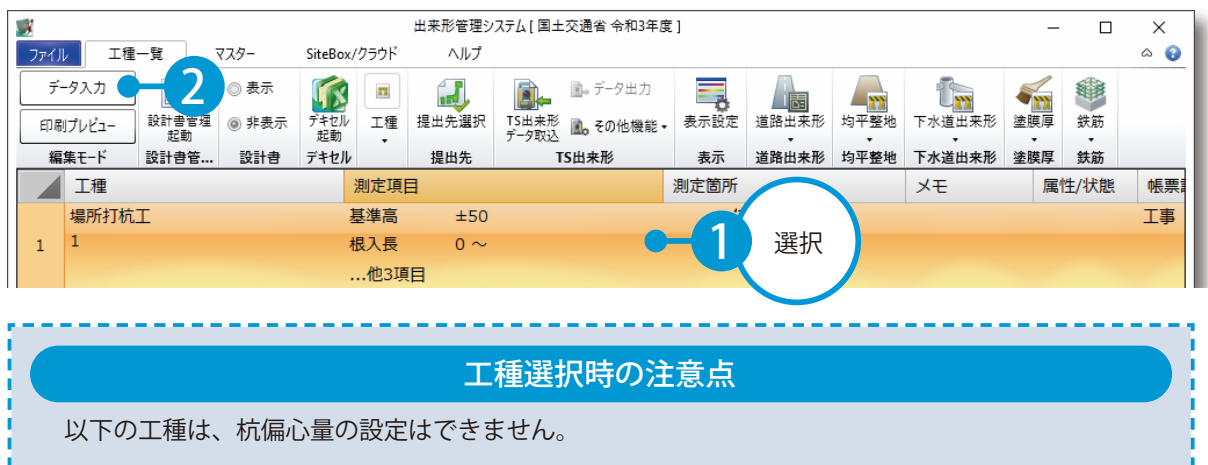

・道路出来形の工種 ・すでに杭偏心量の設定をしている工種

## 02 杭偏心量を管理する設定をします。

[拡張機能]→ [杭偏心量]を選択します。

1

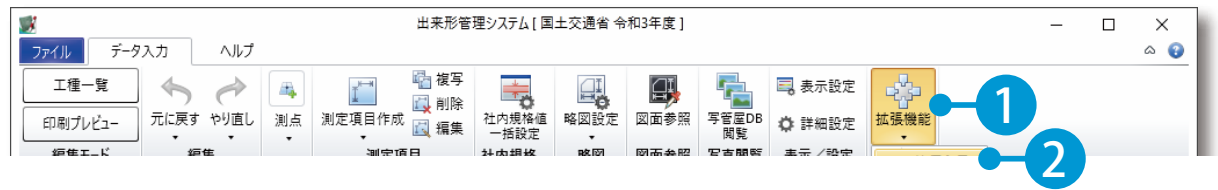

#### 2 [偏心量(d)] を選択後、計算式を選択します。

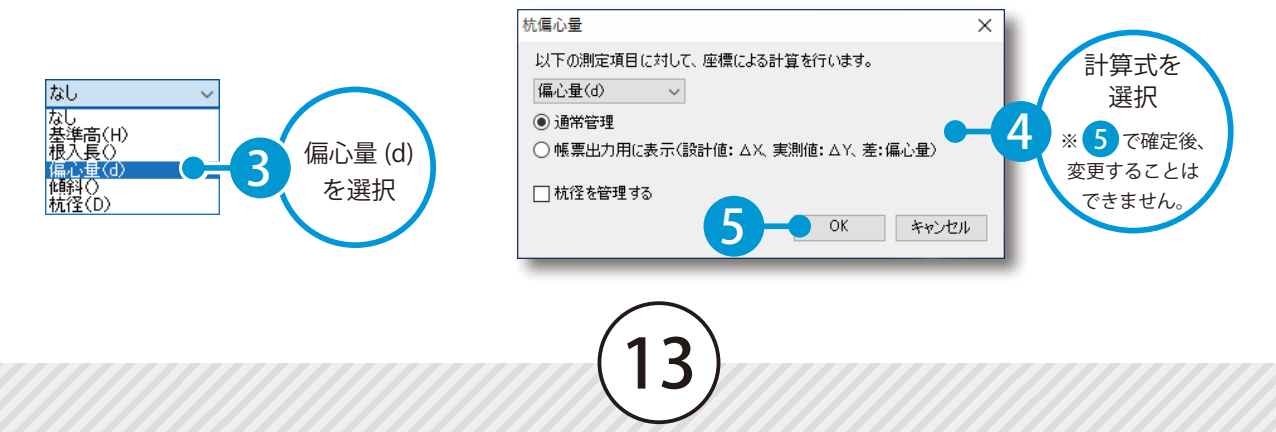

### 杭偏心量の計算式について

 通常管理 偏心量 (d)の設計値が「0 (ゼロ)」

I

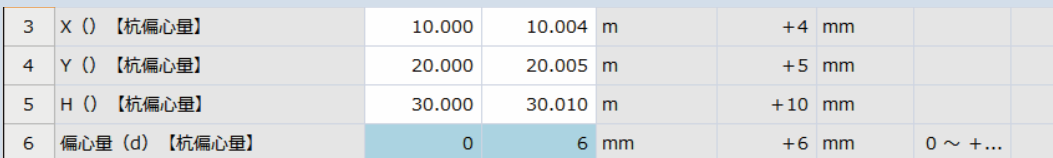

│帳票出力用に表示 │偏心量(d)の設計値が |X 実測値 − X 設計値」、実測値が |Y 実測値 − Y 設計値」

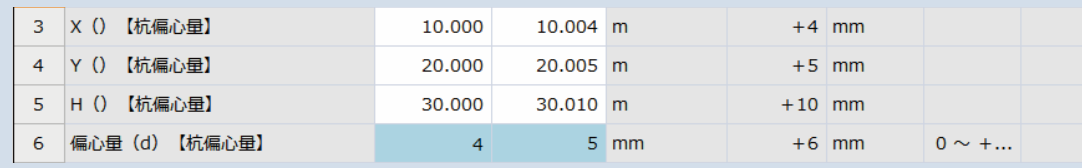

※設定した計算式によって、データ入力時に表示される値が変わります。 ※どちらの計算式を選択しても「差の値」は変わらないので、印刷時には影響はありません。

03 [ 測点作成 ] → [ 測点を追加する ] をクリックします。

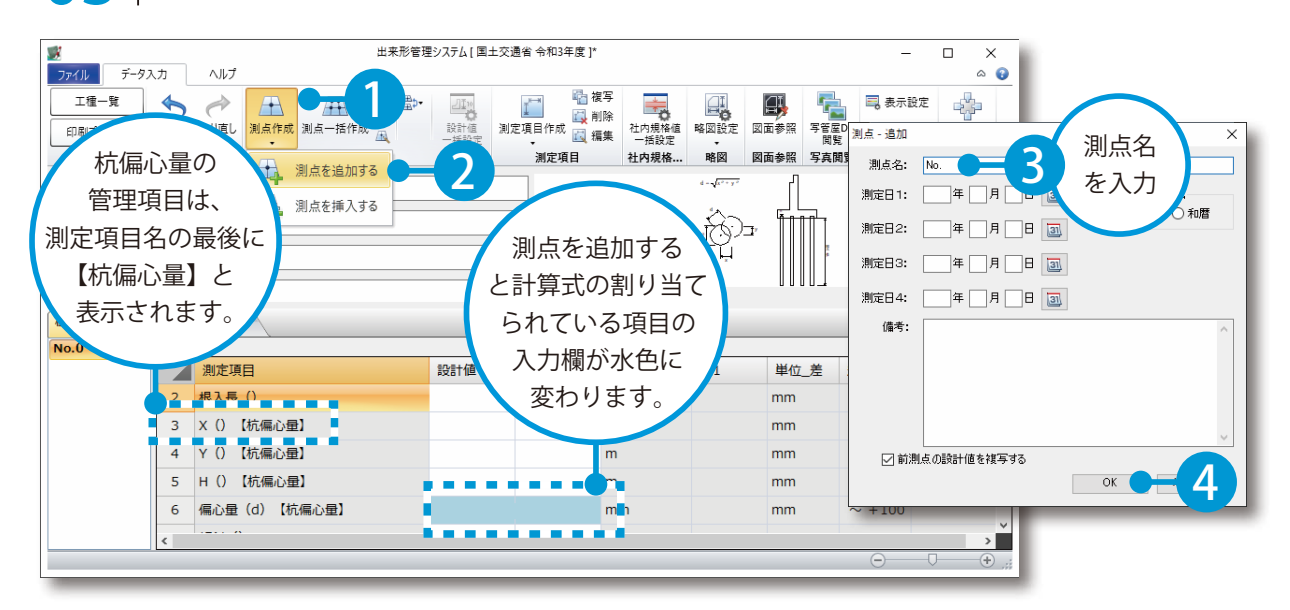

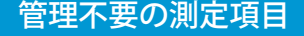

14

設定後、【杭偏心量】と記入されていない測定項目は、管理不要です。

データを入力しても、杭偏心量の帳票には表示されません。

# $\overline{04}$  | 設計値・実測値を入力すると、偏心量が自動で計算されます。

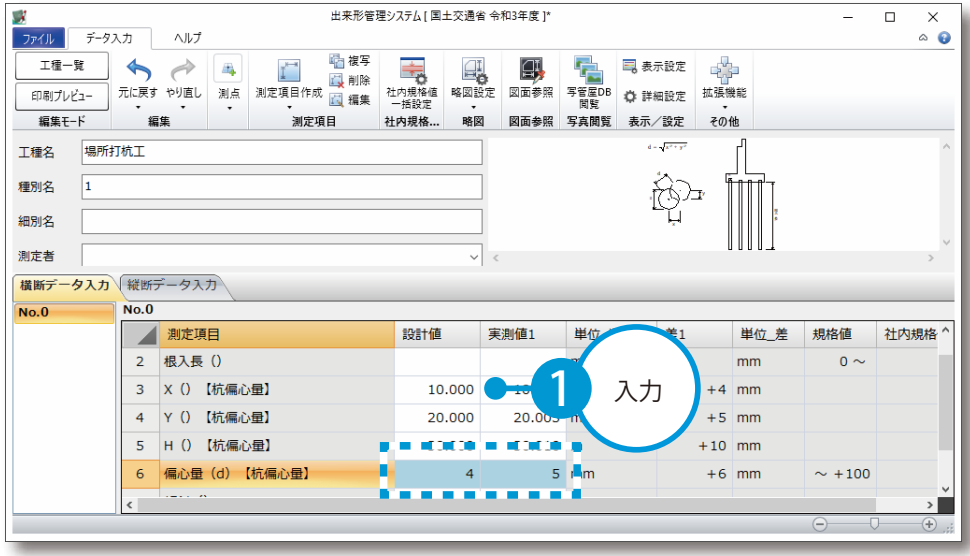

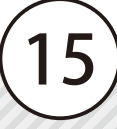

- (1)本書の内容およびプログラムの一部、または全部を当社に無断で転載、複製することは禁止されております。
- (2)本書およびプログラムに関して将来予告なしに変更することがあります。
- (3)プログラムの機能向上、または本書の作成環境によって、本書の内容と実際の画面・操作が異なってしま う可能性があります。この場合には、実際の画面・操作を優先させていただきます。
- (4)本書の内容について万全を期して作成しましたが、万一ご不審な点・誤り・記載漏れなどお気付きの点が ございましたら、当社までご連絡ください。
- (5)本書の印刷例および画面上の会社名・数値などは、実在のものとは一切関係ございません。

### 商標および著作権について

Microsoft、Windows、Excel、Word は、米国 Microsoft Corporation の米国およびその他の国における商標 または登録商標です。

Adobe、Acrobat は Adobe KK (アドビ株式会社)の商標です。

その他の社名および製品名は、それぞれの会社の商標または登録商標です。

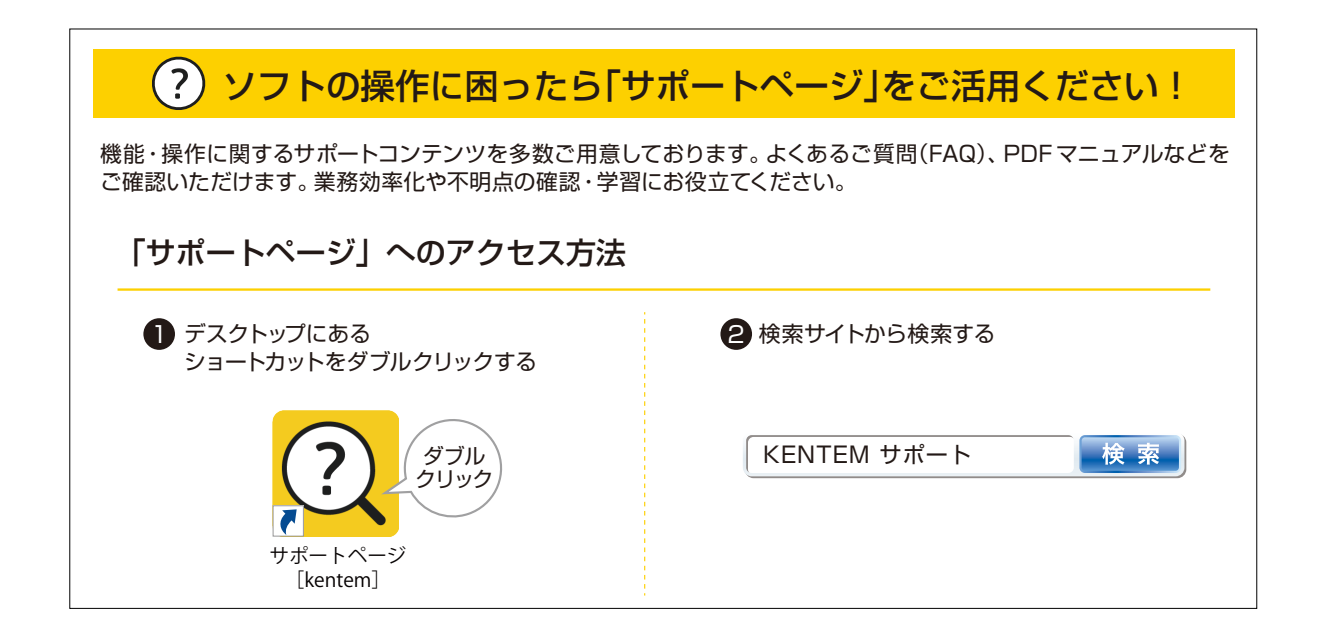

株式会社 建設システム 〒417-0862 静岡県富士市石坂 312-1 TEL 0570-200-787 FAX 0545-23-2601 2024 年 12 月 23 日 発行

このマニュアルは、出来形管理システム Ver.5.88.00 の画面で作成しています。